## **DOWNLOADING REGULATIONS**

## **Apple**

- 1. On your iPhone, iPad, or iPad touch, click the PDF to open it.
- 2. Tap the share button
- 3. Scroll left through the apps carousel and click on Books.
- 4. Click anywhere in the document, then tap search  $\mathbb Q$  in upper right.
- 5. Type in the regulation you'd like to find. Example: "trout." A list of instances where "trout" is used along with page numbers will populate. Click on the section you'd like to read.
- 6. Tap the bookmark button  $\sim$  to save your place for later.
- 7. To come back to Regulations, click on the Books app, then click on the Regulations doc.

## **Android**

- 1. On your device, click the PDF to Download it.
- 2. When asked to "Download file?" Push Download.
- 3. Push the home button on bottom of screen. From home screen open Files app.
- 4. Click on Downloads along left. Click on the Regs PDF from Downloads list on right.
- 5. Open with Drive PDF Viewer.
- 6. Click search  $\mathbb{R}$  in upper right corner.
- 7. In the Find bar type in the regulation you'd like to find. Example: "trout." Instances where that word is used will be highlighted. Use arrow keys  $\langle \rangle$  in top right to scroll to section you'd like to read.
- 8. To come back to Regulations, from Home find the Files app. Repeat steps 5-8.

## **Desktop PC**

- 1. Click the PDF to open it.
- 2. Click anywhere in the document, then hold down the ctrl button ctrl and push F to open the Find window.
- 3. In the Find window type the regulation you'd like to find. All instances where that word is used will be highlighted. Use arrow keys to scroll to the section you'd like to read.

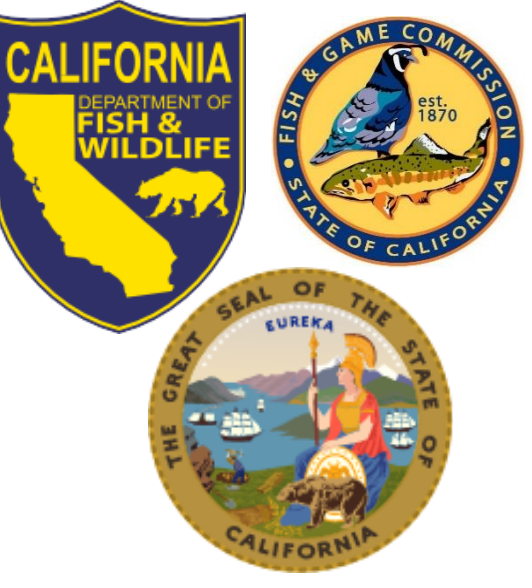